## **09. Prvodce exportem do xlsx**

Export probíhá v záložce **Exporty -> Prvodce exportem**.

## **Prvodce exportem**

Uživatel si vybere svou laborato a klikne na tlaítko Další.

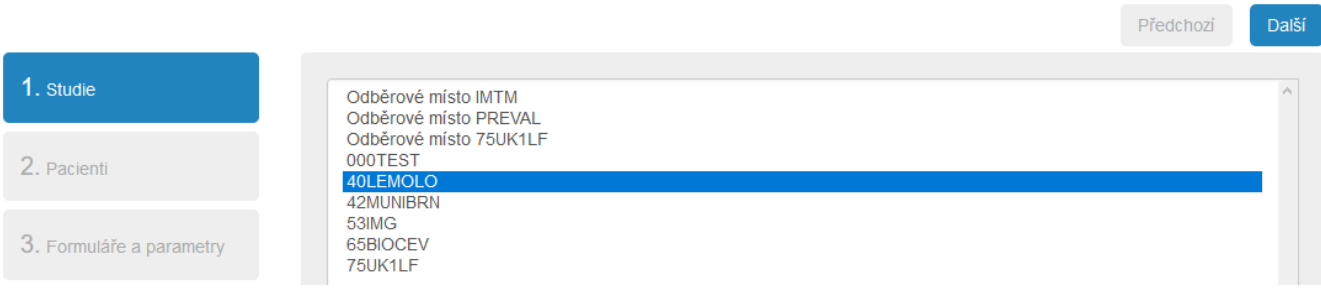

## Dále si vybere pacienty, které chce exportovat a klikne na tlaítko Další.

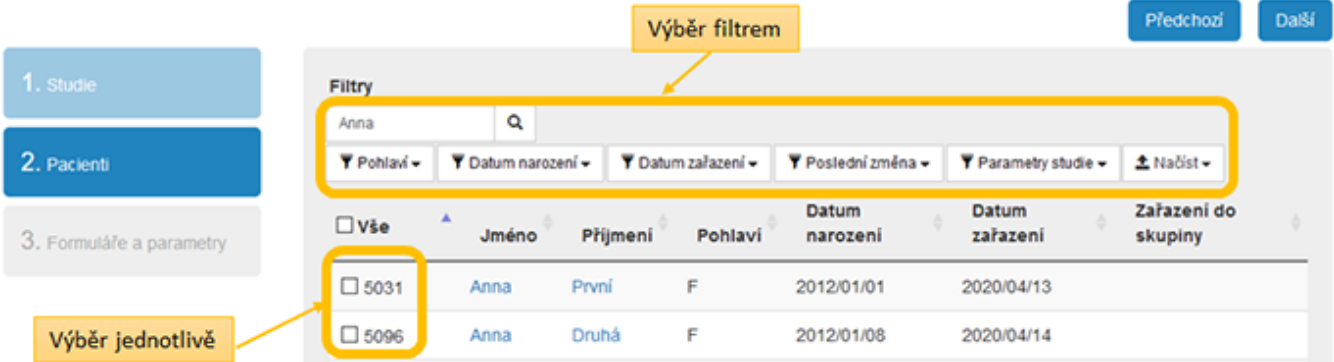

Pi nezatrhnutí se exportují všichni pacienti, co zpravidla trvá delší dobu než export jednotlivých pacient. V posledním kroku zaškrtne seznam parametr, které chce exportovat a tlaítko Start exportu.

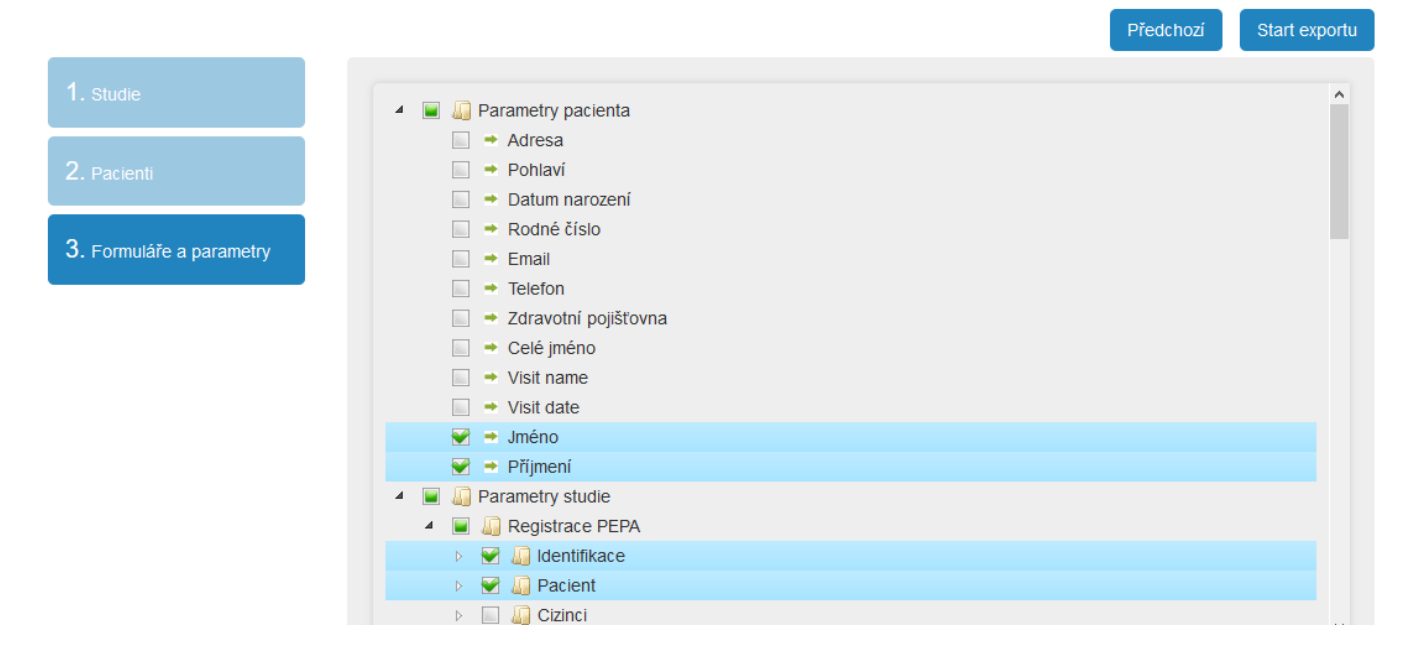

## **Ukázka výstupního souboru**

Ukázka exportovaného excel souboru níže. Jednotlivé obrázky na sebe navazují a veškeré informace o pacientovi jsou zobrazeny v jednom ádku.

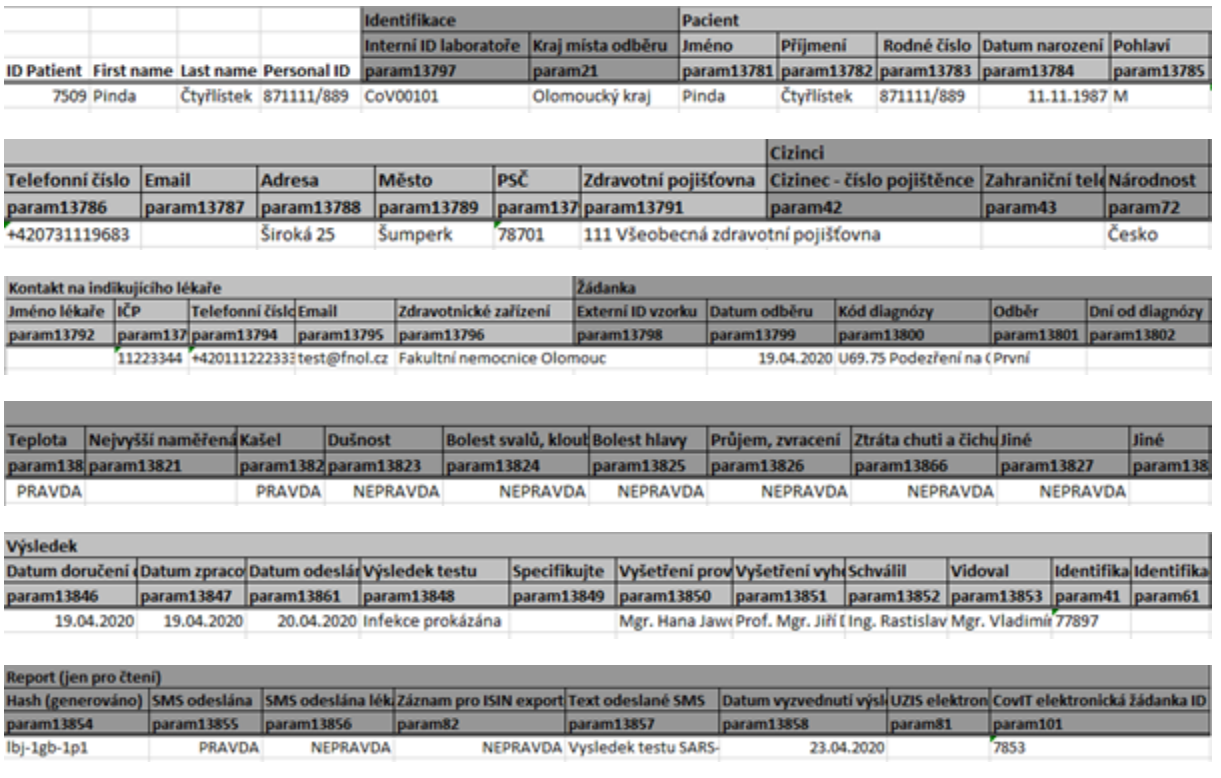